## **Resetting Your Lumens Password**

If you were set up by an OLLI staff member, your username is the first two letters of your first name and your entire last name.

## **Name: Jane Smith Username: jasmith**

If you are not sure about your username, please email the OLLI office: [learners@hsc.wvu.edu.](mailto:learners@hsc.wvu.edu) Make sure to put your first and last name in the email message!

## **Resetting Your Password**

1. Go to the OLLI Lumens website: [https://wvusph-olli.augusoft.net](https://wvusph-olli.augusoft.net/)

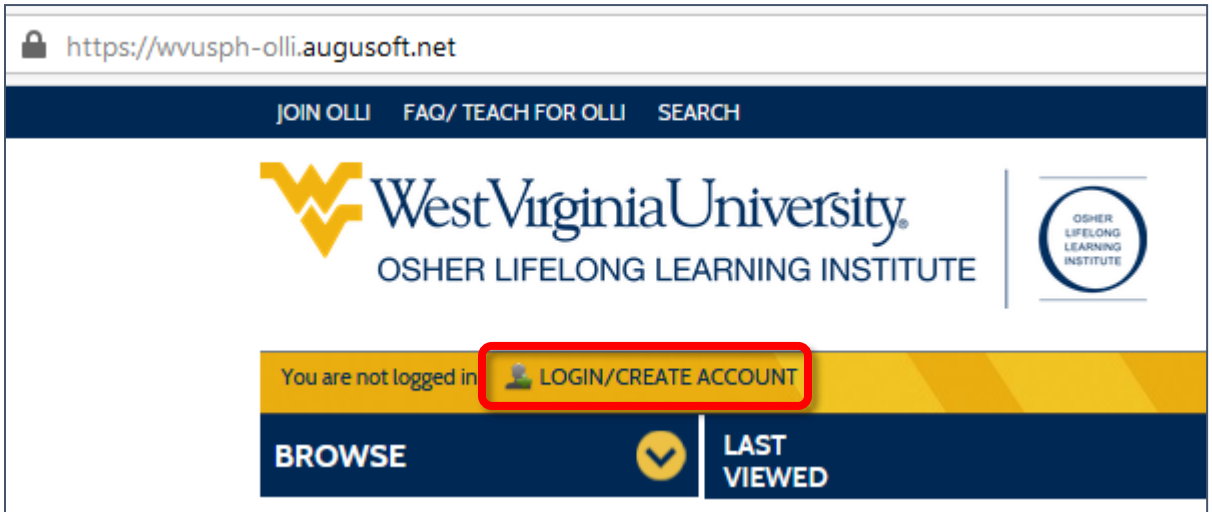

- 2. Towards the top of the page, in the yellow bar, cluck the link: **Login/Create account**.
- 3. When the page changes, scroll down to the **Sign In** section of the page. Click the **Forgot your password** link.

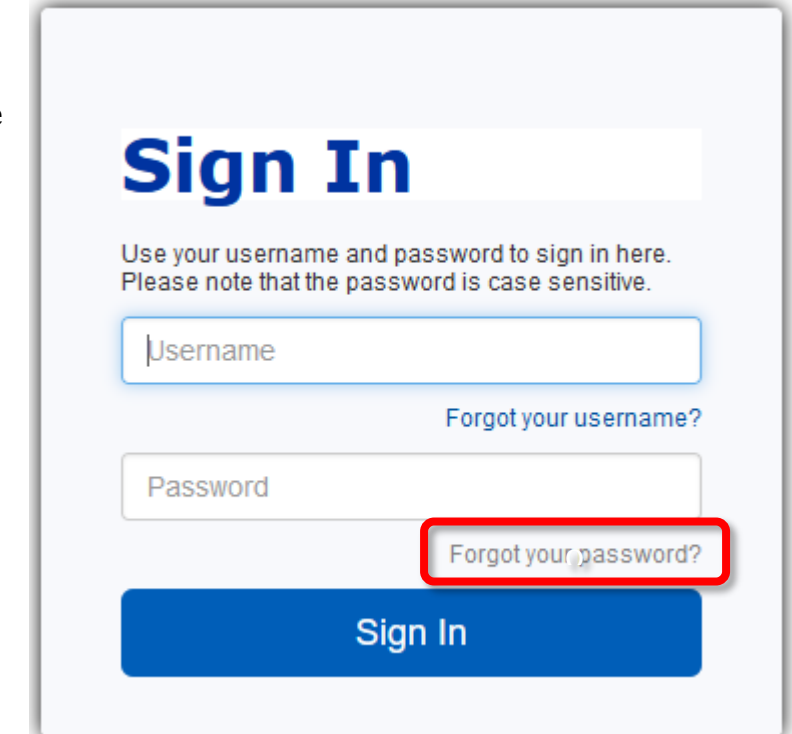

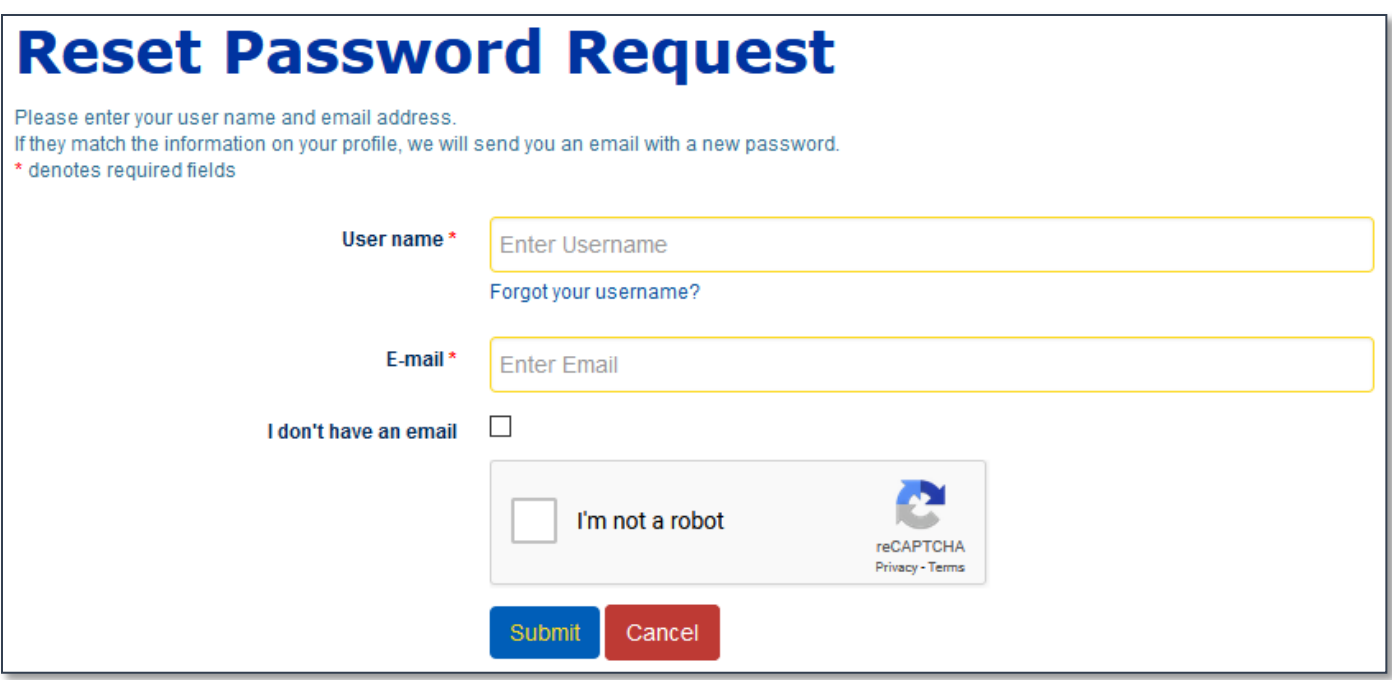

- 4. Enter your username. (If we set up your account, your user name is most likely the first two letters of your first name, and your last name.)
- 5. Enter the email address you gave when your account as created (this is the email account your class reminders are sent to).
- 6. Place a tick in the box beside **I'm not a robot**. Do the capatcha as requested.
- 7. Click **Submit**.
- 8. Within a few minutes, you should receive an email from **olli@hsc.wvu.edu** and the subject **password reset**.
- 9. Enter a new password, following all the password rules:
- 10. minimum 8 characters, must contain a number and any two of the following three: upper case, lower case, special characters (for example: (){}!@\$%^&\*).
- 11. Click **Save**.

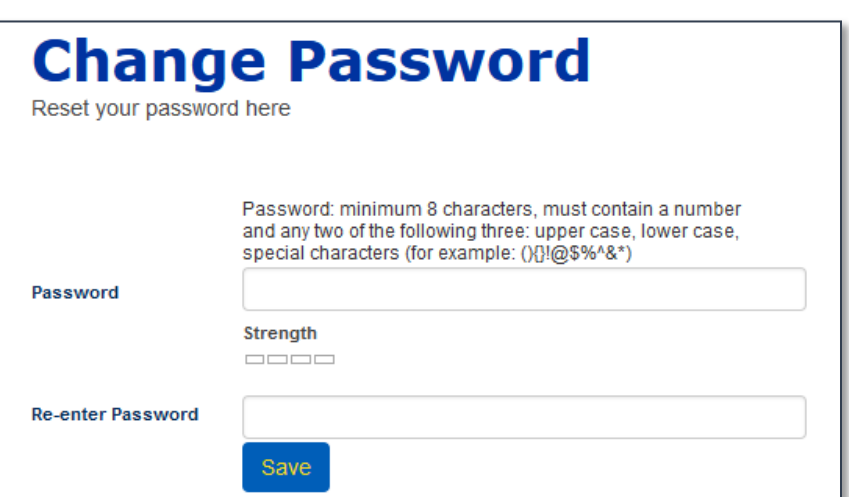

12. MAKE NOTE OF YOUR NEW PASSWORD AND STORE IT IN A SECURE LOCATION.